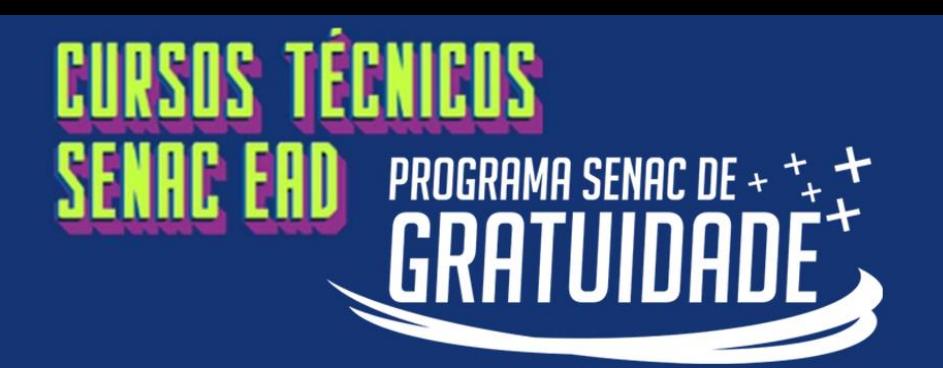

 $\overset{\circ}{=}$ 

≙

Esqueceu a senha?

**Clique aqui para ser direcionado ao Portal do Aluno.**

**No campo usuário**, informe apenas os números do seu CPF.

**No campo senha,** digite a sua data de nascimento completa com 8 números(ddmmaaaa).

Clique no botão **ENTRAR.**

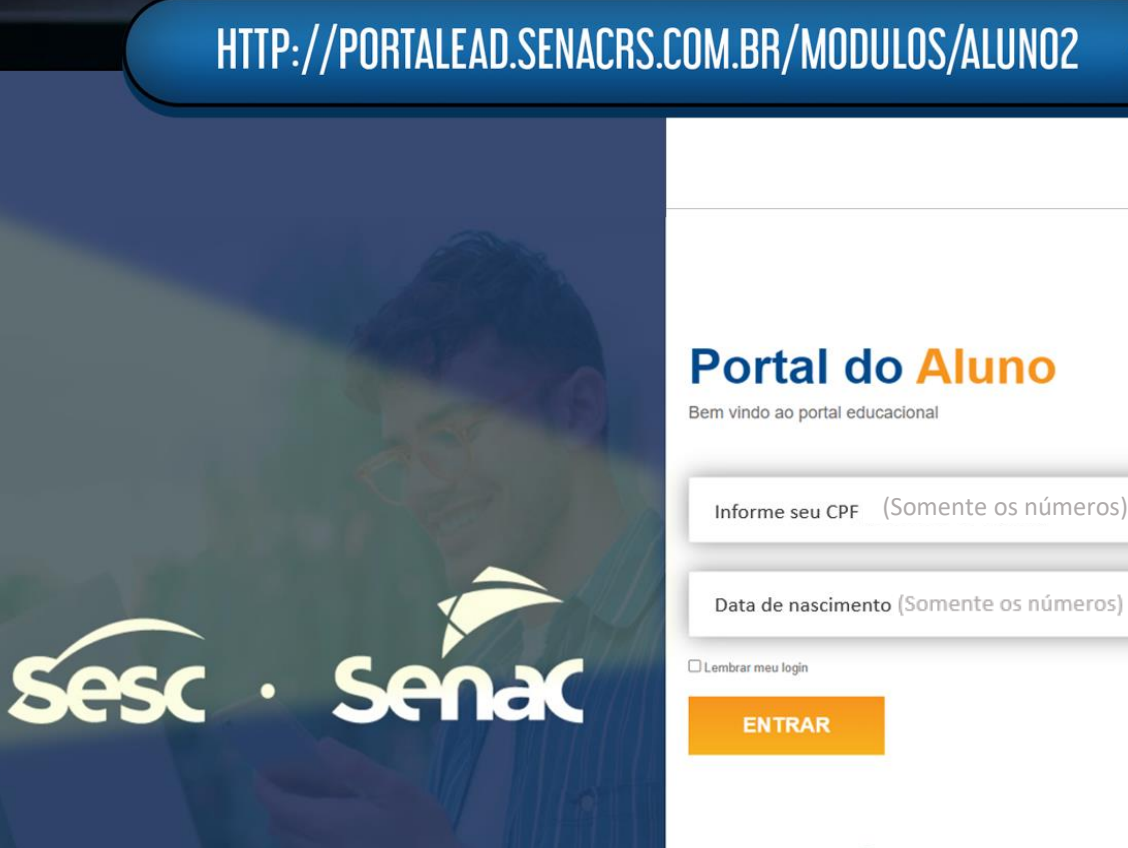

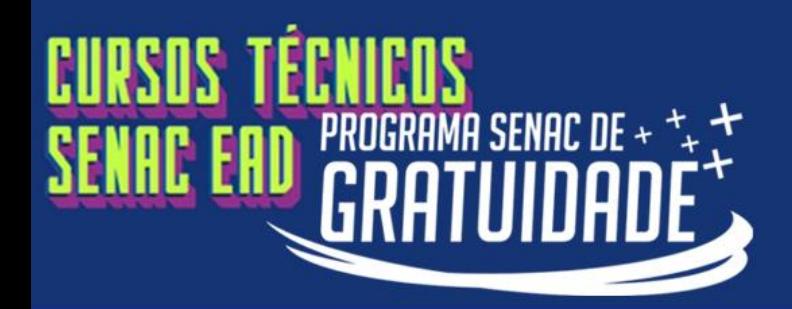

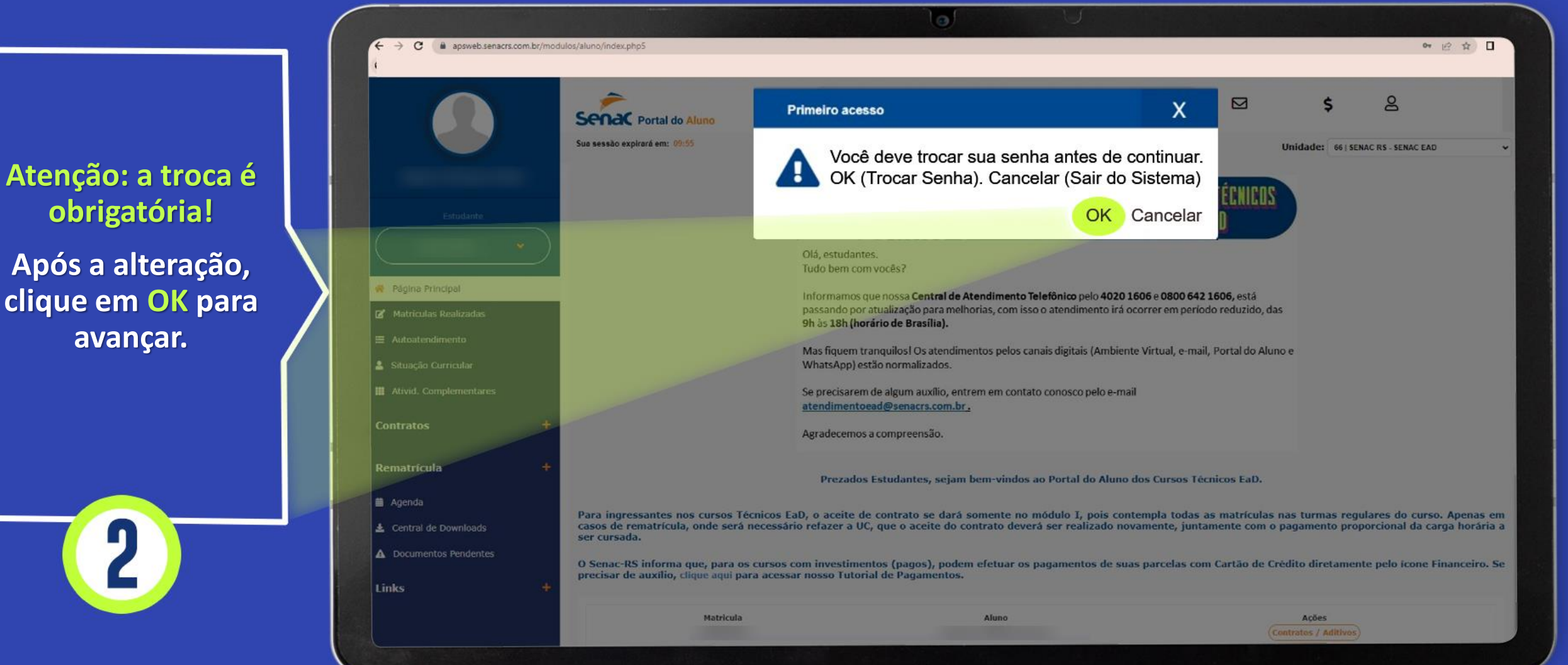

**obrigatória! Após a alteração, clique em OK para** 

**avançar.**

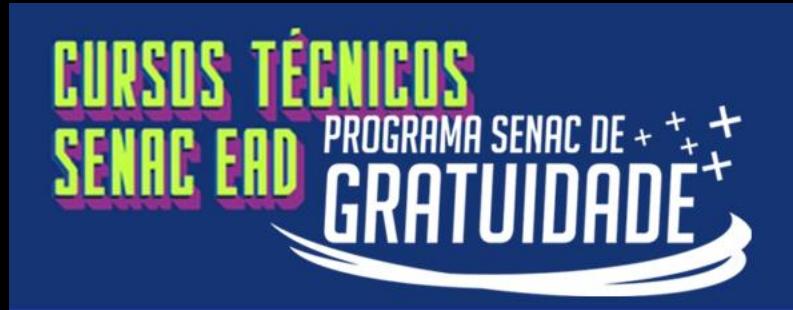

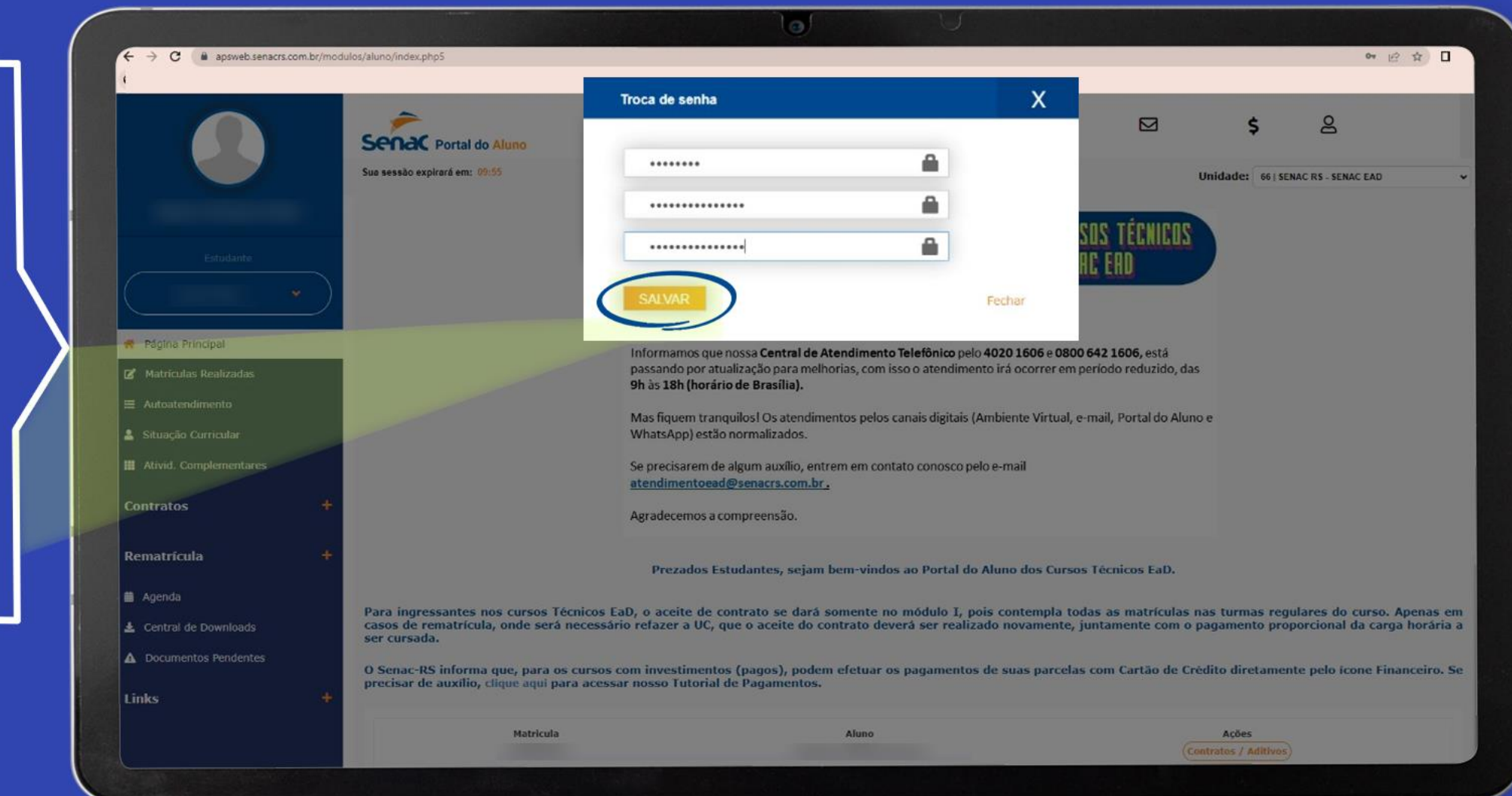

**Informe a senha atual, que é sua data de nascimento (com oito números: ddmmaaaa), e insira a nova senha.**

**Atenção: É importante que você anote sua senha.**

**Clique em SALVAR.**

3

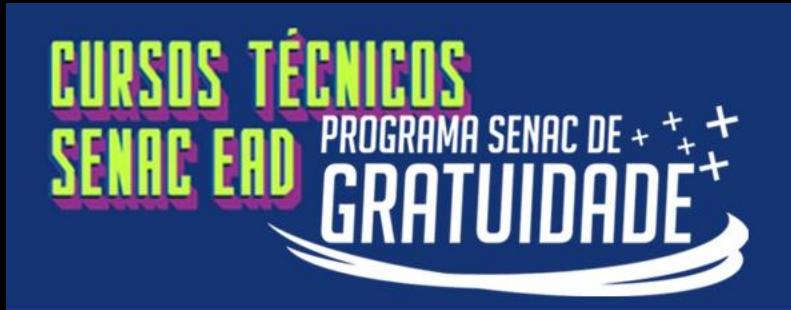

**Na página principal, clique em**

**PSG – Envio de documentos processo seletivo 01.23.**

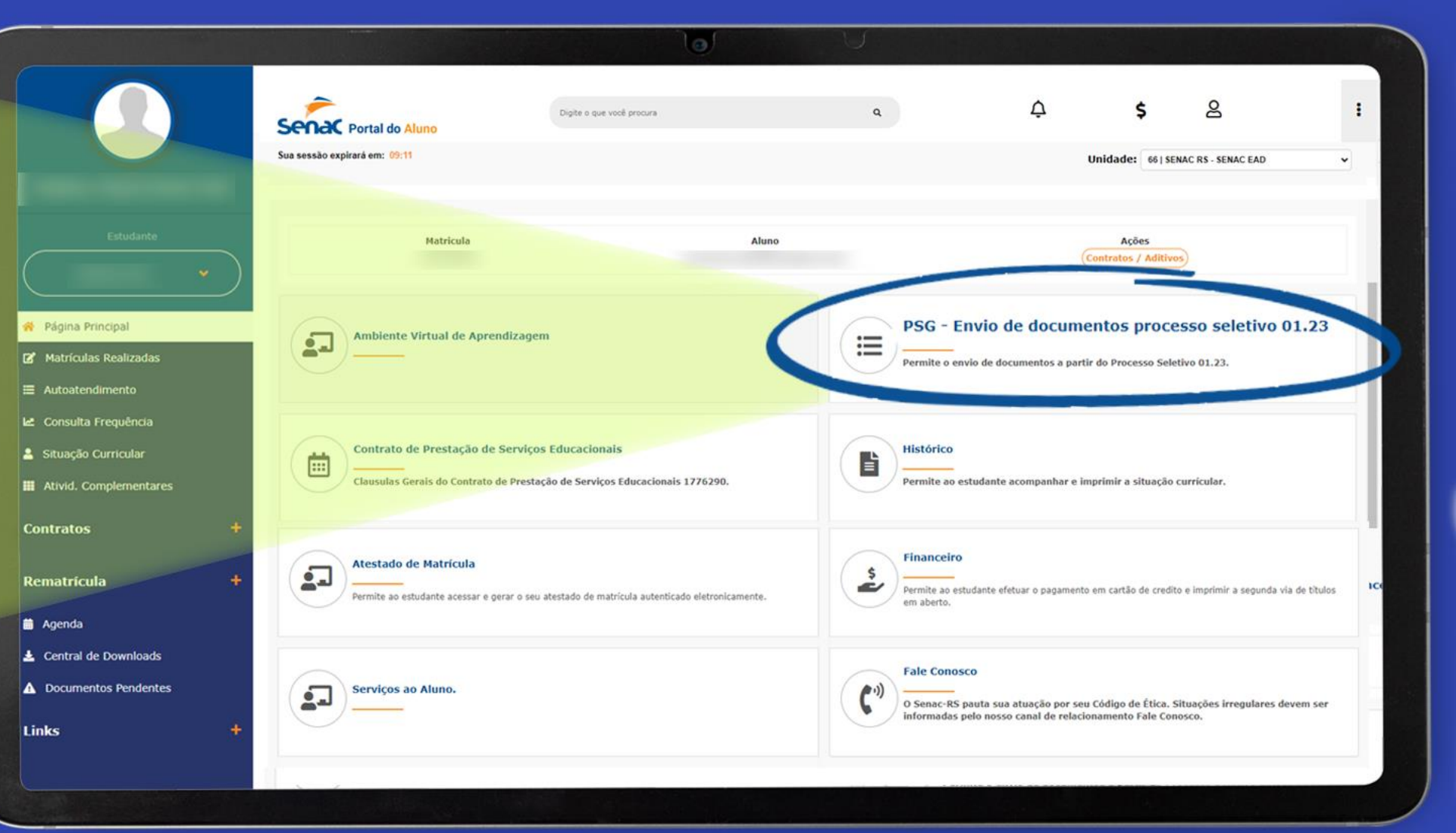

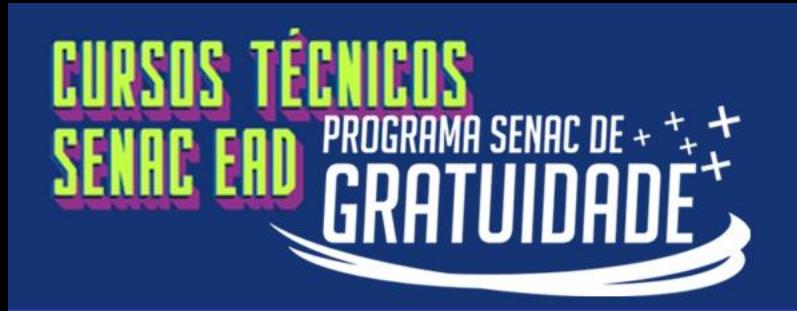

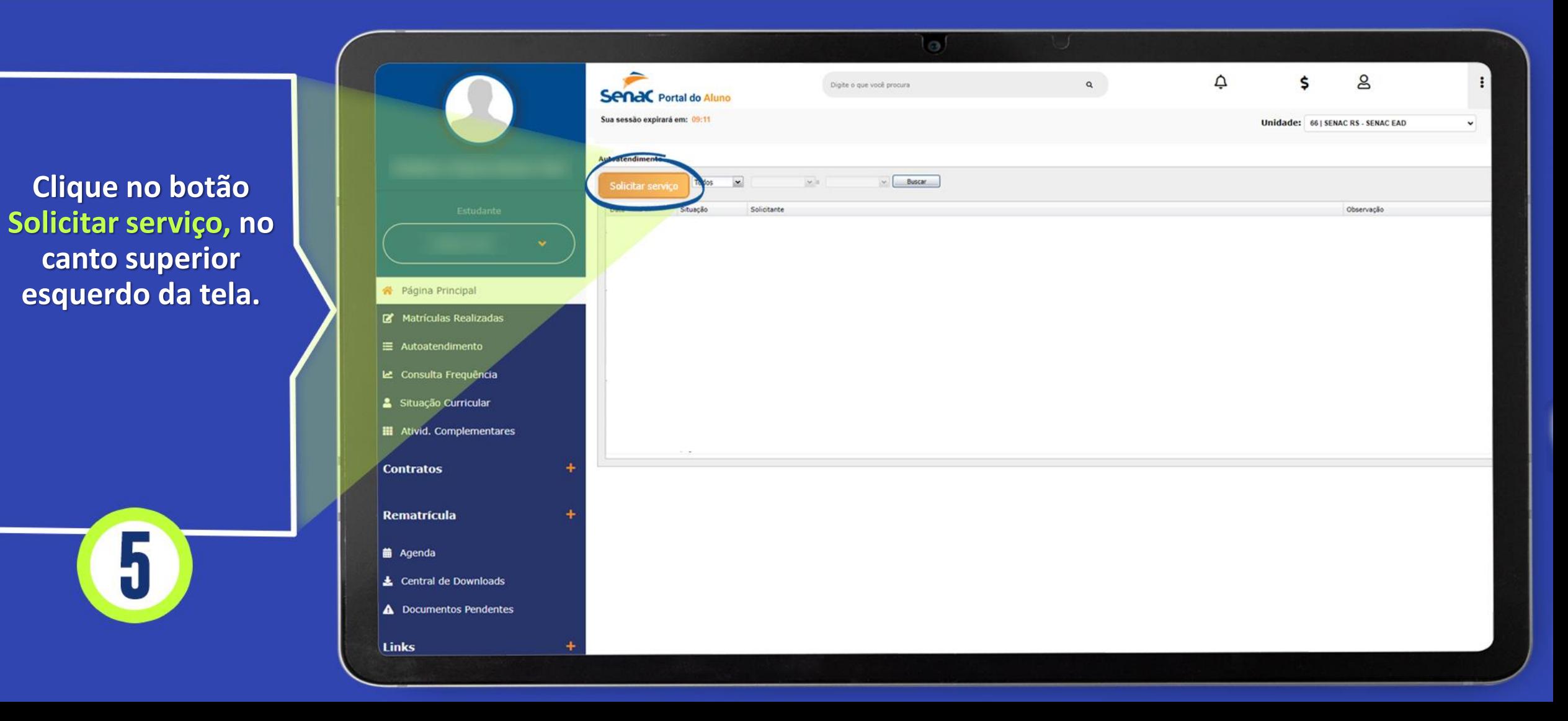

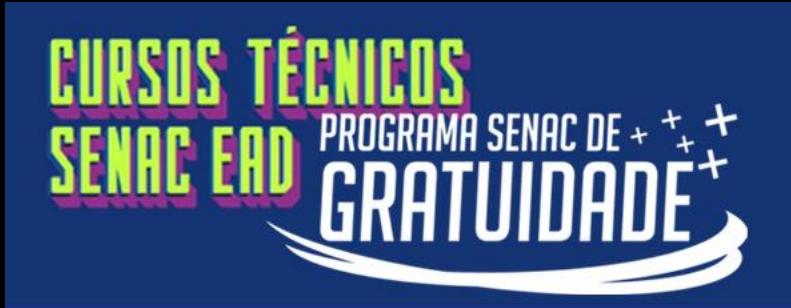

**Clique no botão Solicitar serviço, no canto superior esquerdo da tela.**

5

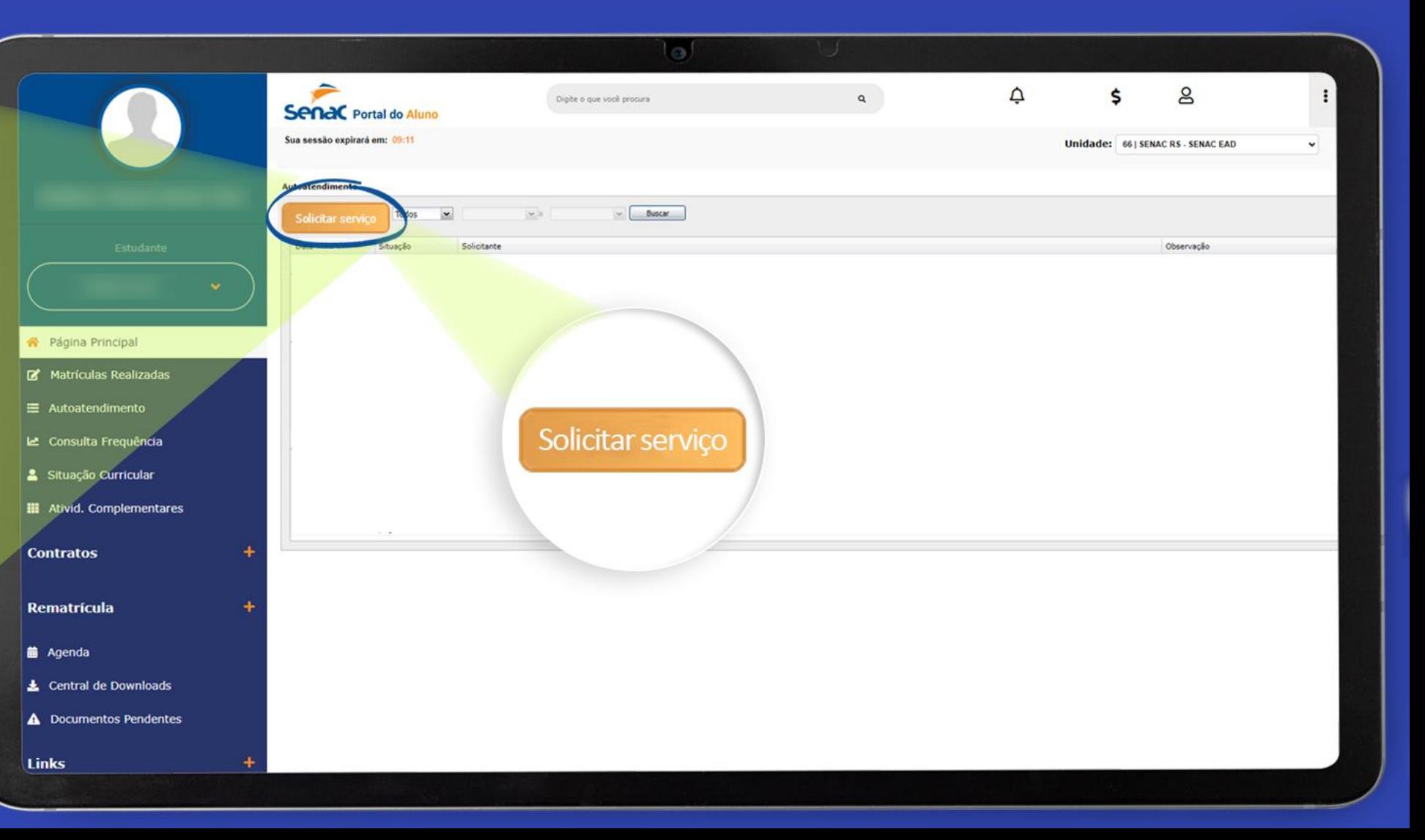

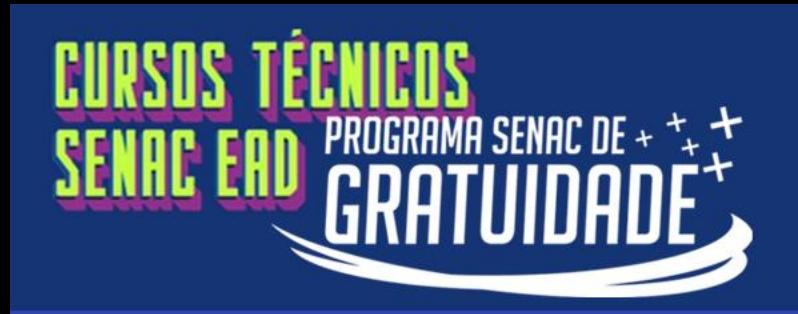

**Em Serviço, clique na seta indicada e selecione a última categoria:**

**PSG - Envio de documentos processo seletivo 01.23.**

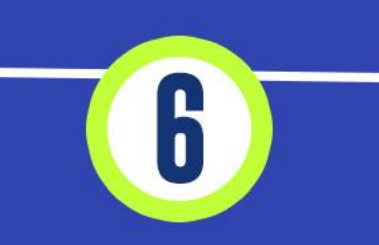

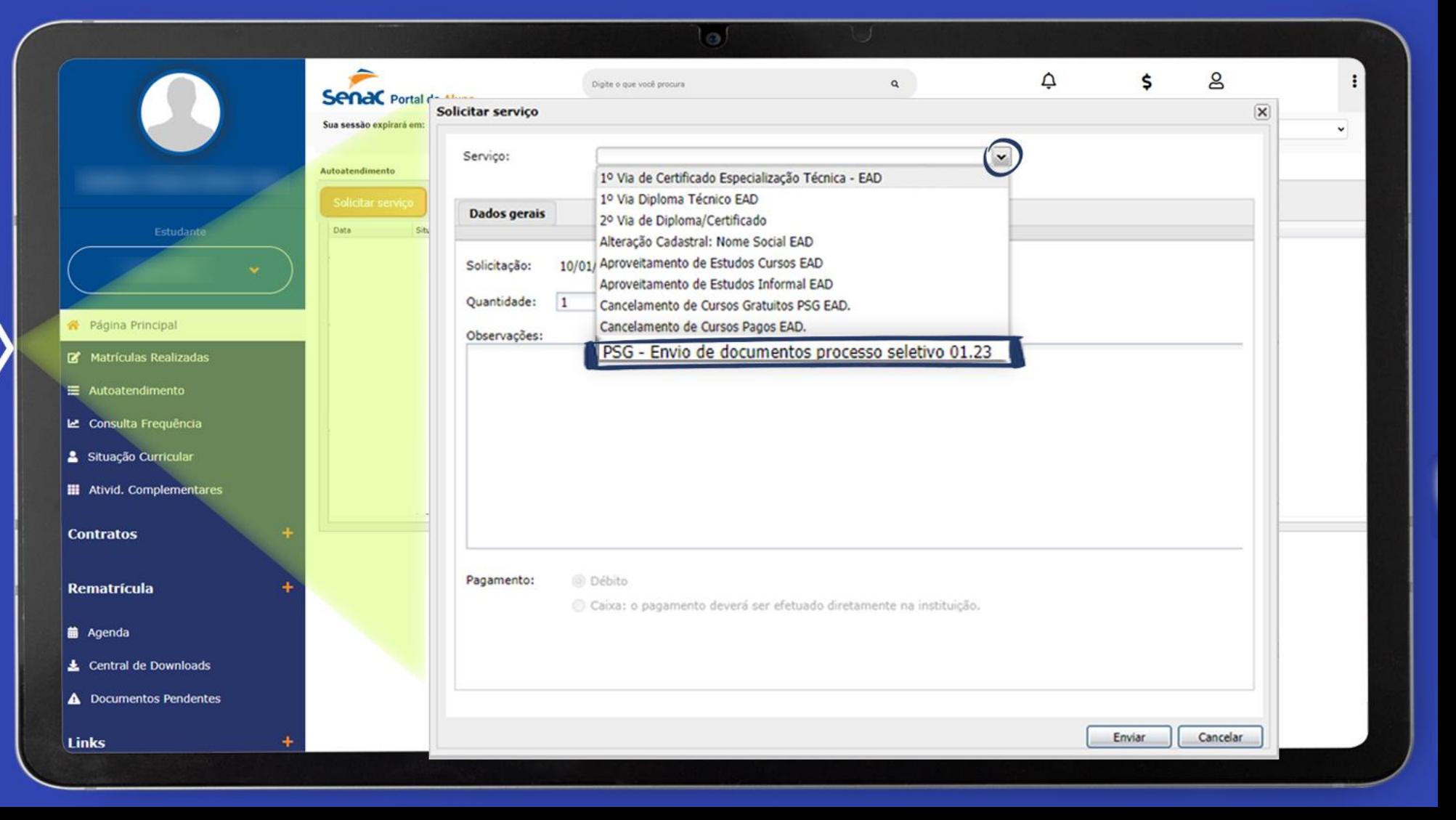

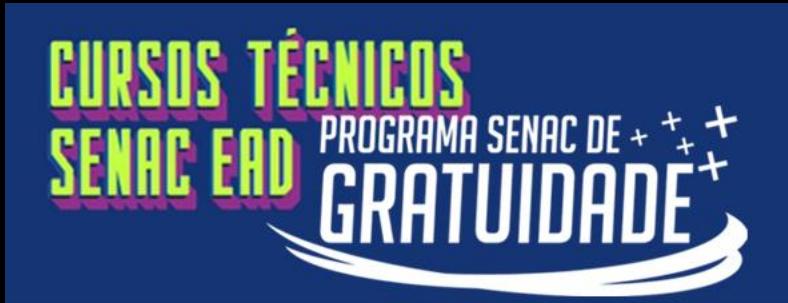

 $\overline{\mathbf{x}}$ 

**Clique na aba Orientações documentos – PSG. Leia atentamente as orientações de envio de documentos, conforme os itens 7 a 7.7 do edital.** 

**Após a leitura, retorne à aba Dados gerais.**

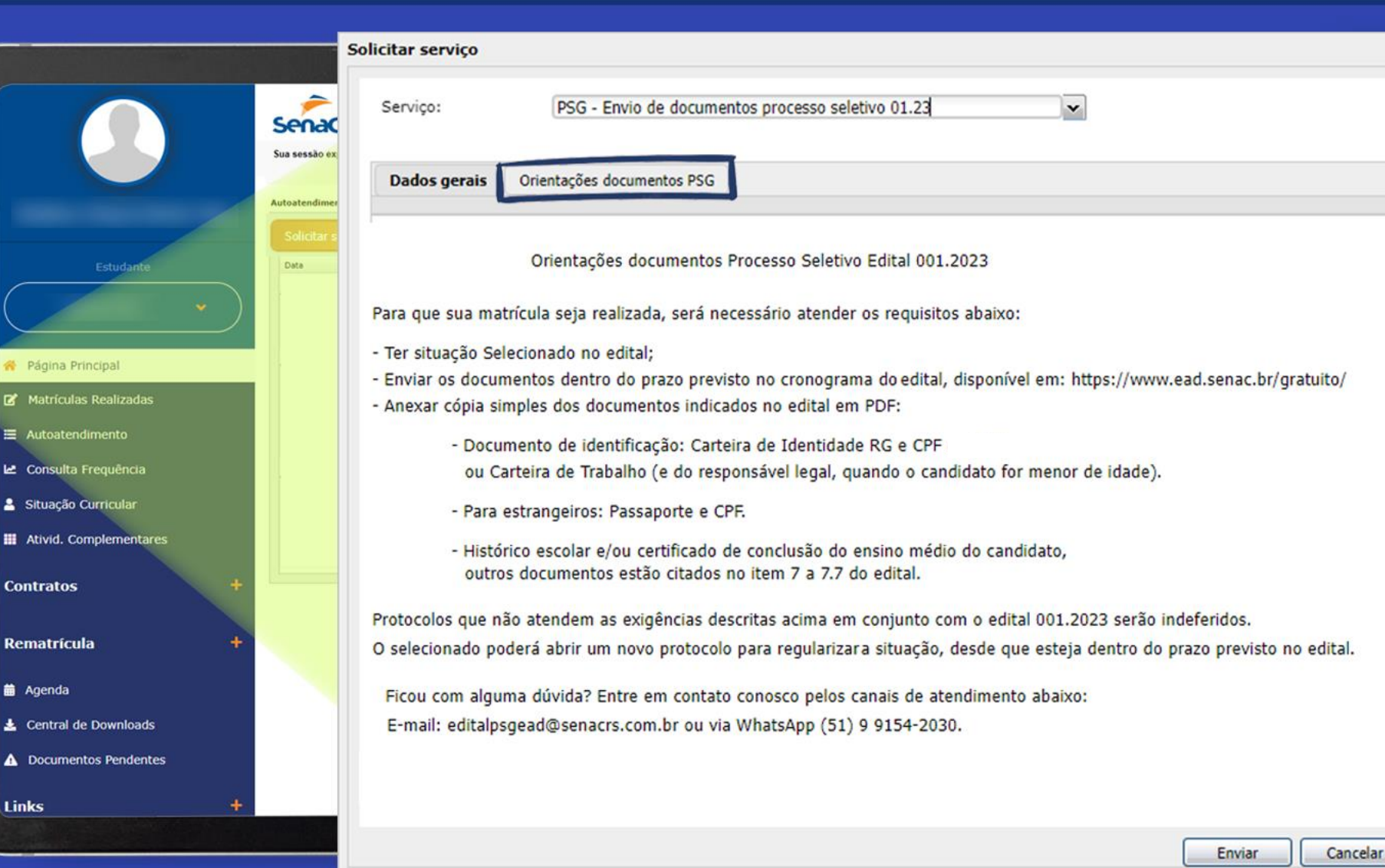

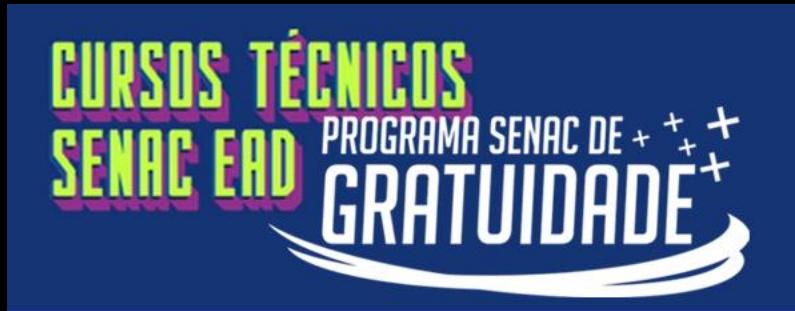

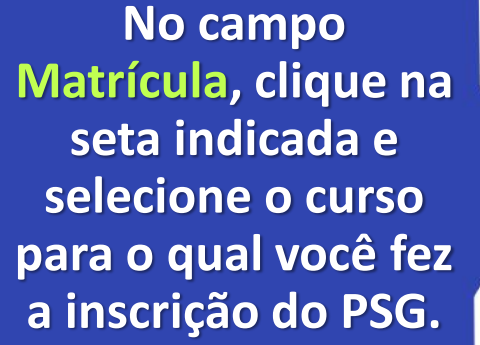

Página Princip Matrículas R  $\equiv$  Autoatendin Le Consulta Fre Situação Curri **III** Ativid. Comple

**Contratos** 

Rematrícula

**前** Agenda 上 Central de Dow **A** Documentos F

Links

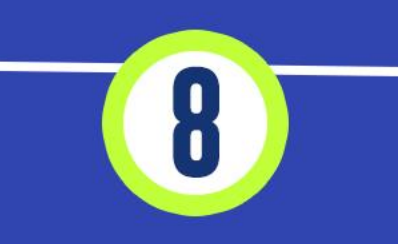

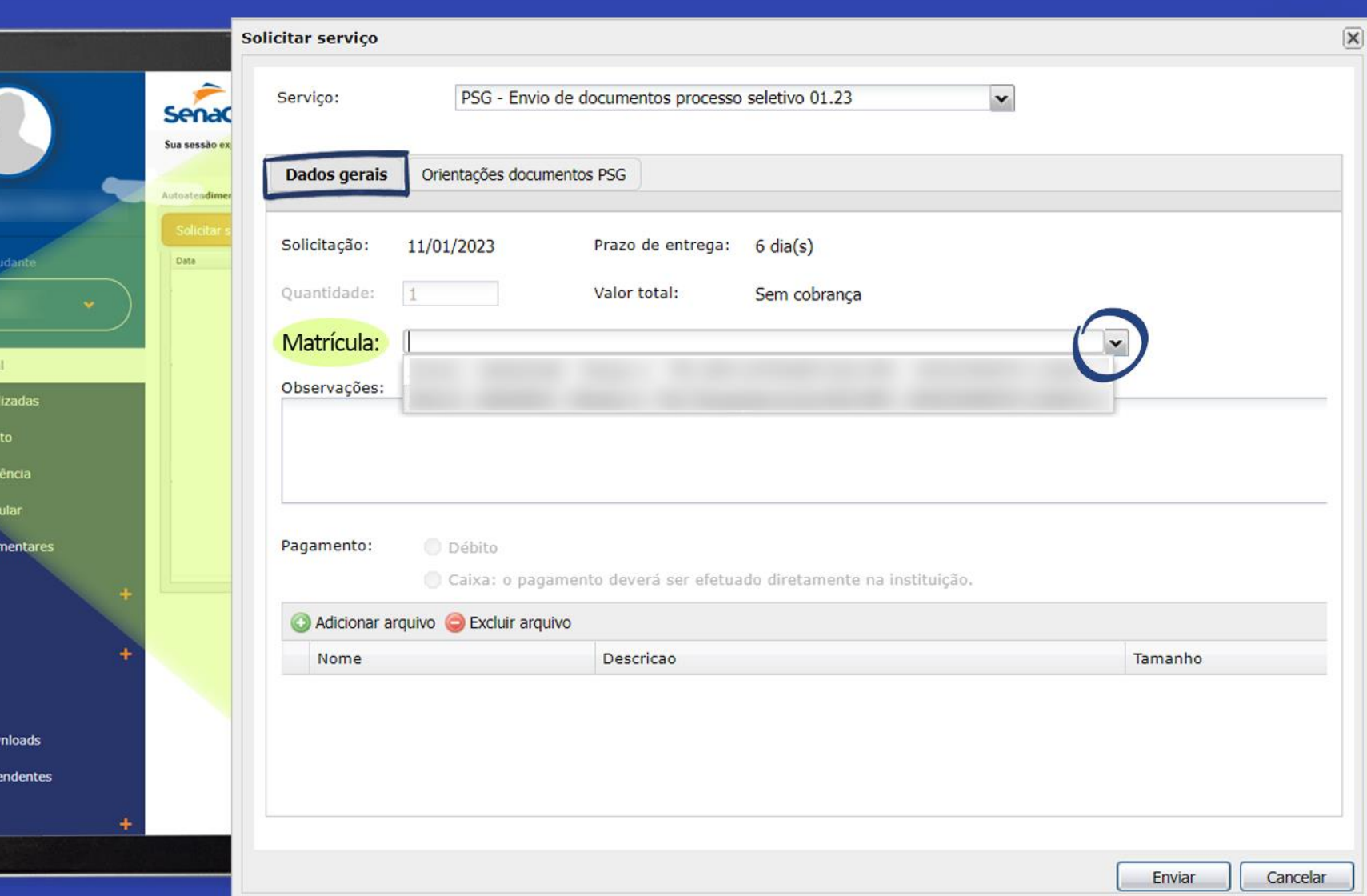

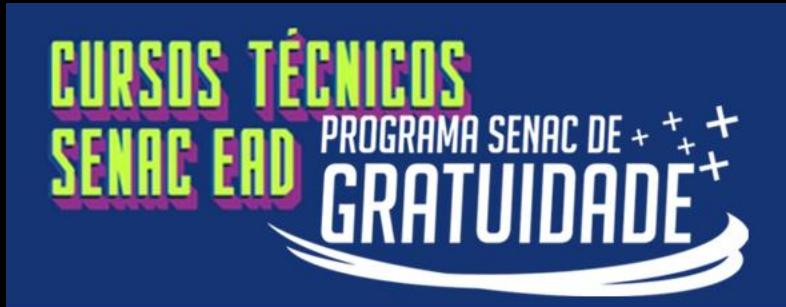

**Clique en** 

aberta u

**arquiv** 

#### **PASSO A PASSO PARA ENVIAR SEUS DOCUMENTOS!**

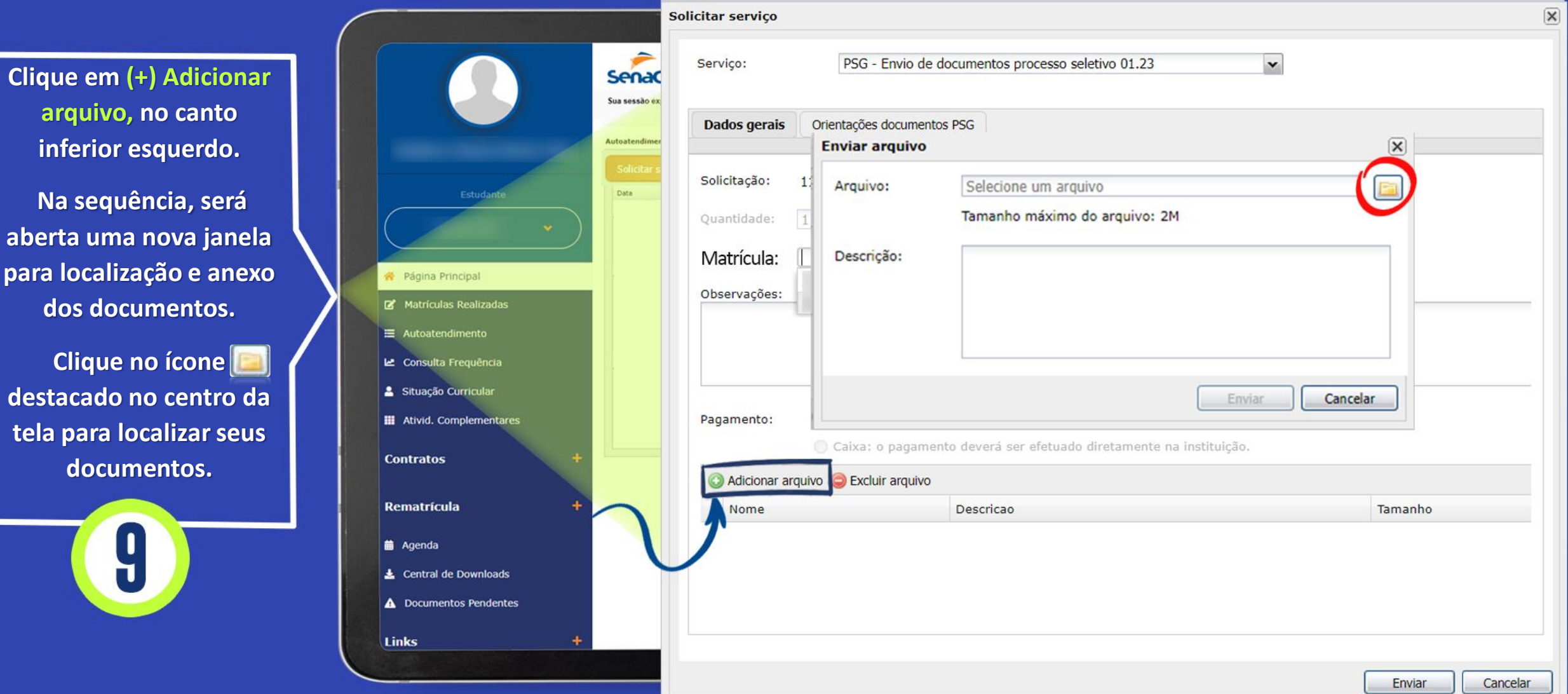

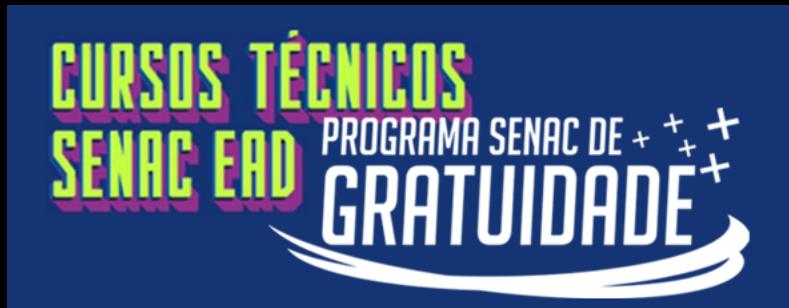

**Será aberta uma janela no seu computador, a fim de localizar os arquivos.**

**Para visualizar todos os formatos de arquivo, é importante selecionar a opção All Formats ou Todos os arquivos.**

**Clique no arquivo que deseja enviar e depois em Abrir.**

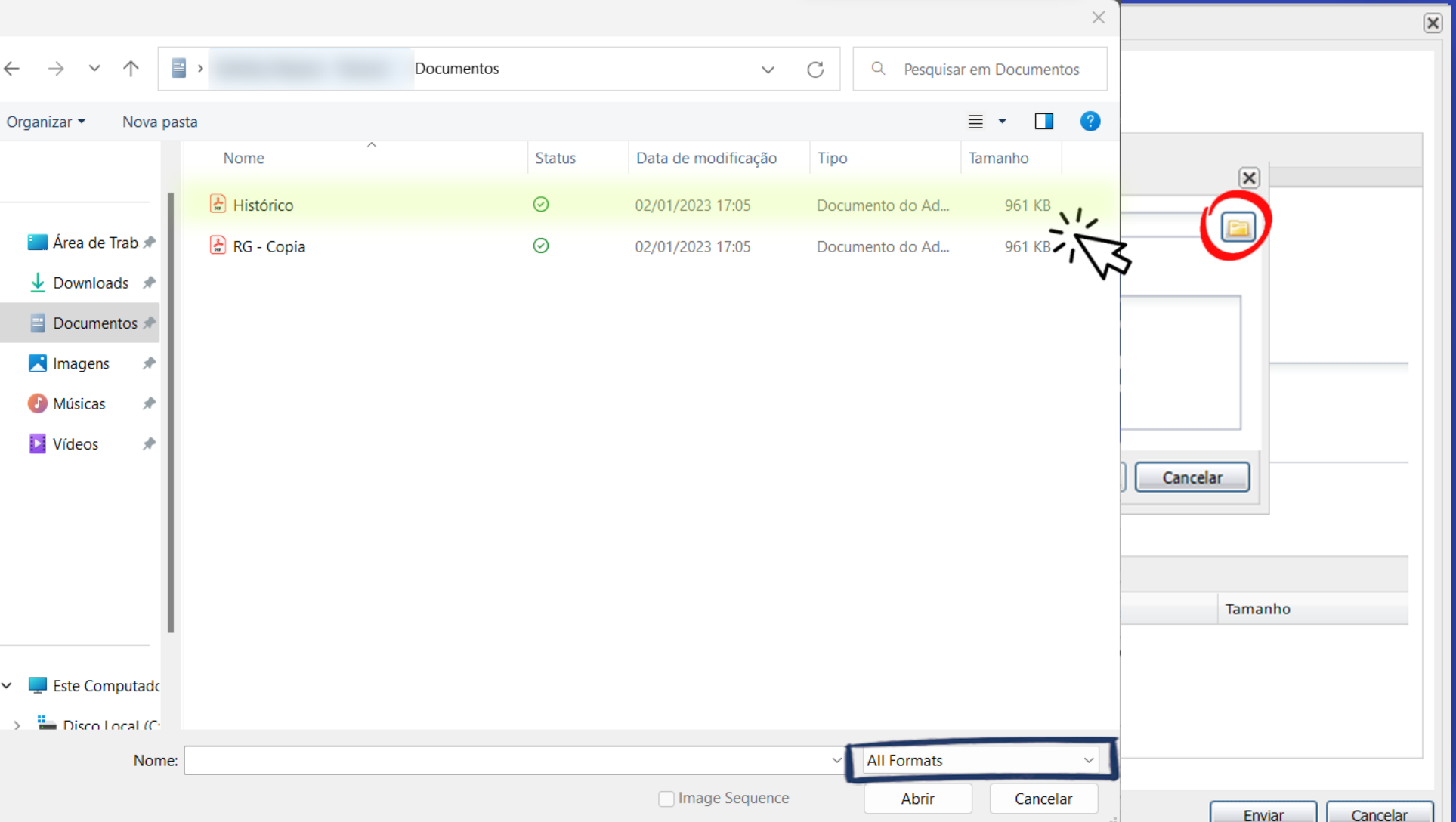

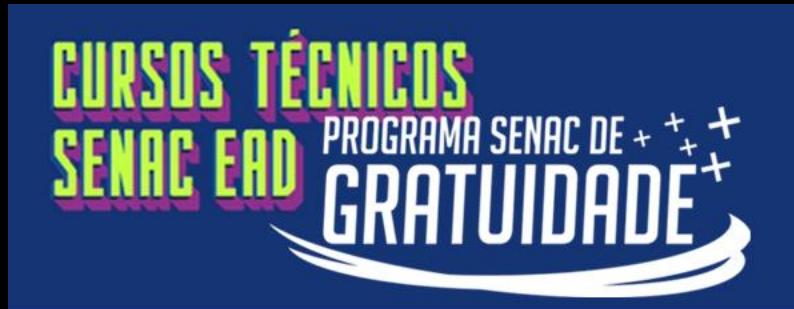

**Após selecionar o arquivo, é obrigatório adicionar uma descrição do anexo, por exemplo: RG, histórico escolar, CPF.**

\* Página F Matric  $\equiv$  Autoate Le Consult & Situação **III** Ativid. O

**Contratos** 

Rematrícu

**葡** Agenda  $\pm$  Central A Docume

Links

**Escreva o nome do arquivo e clique em Enviar.**

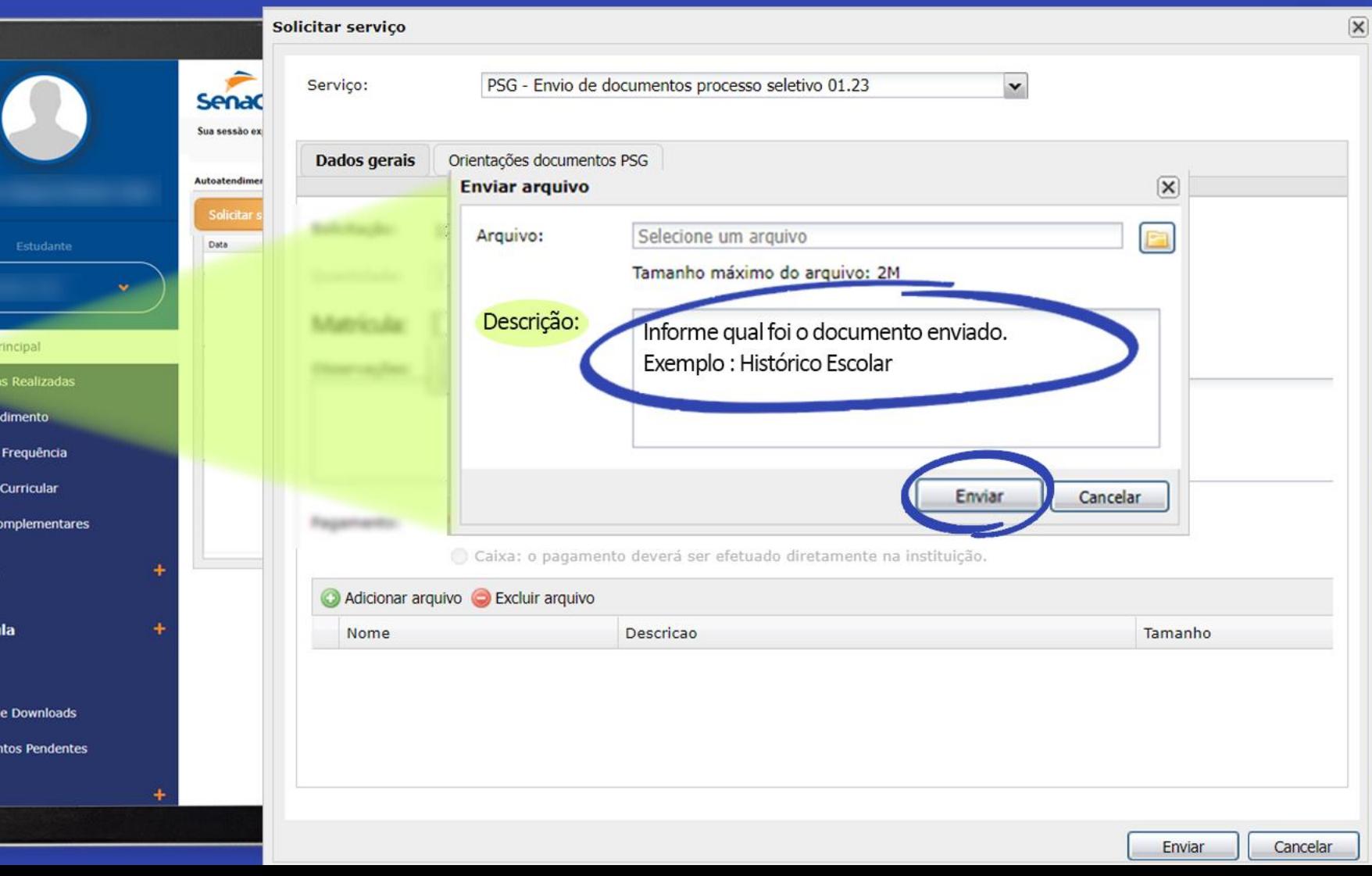

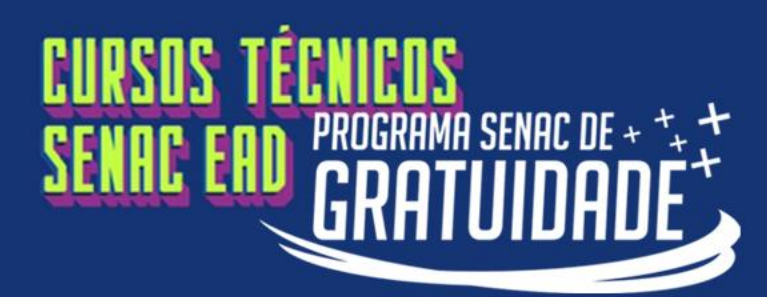

**Após adicionar todos os arquivos, clique em Enviar.**

12

**Contratos** 

**前** Agenda

**Links** 

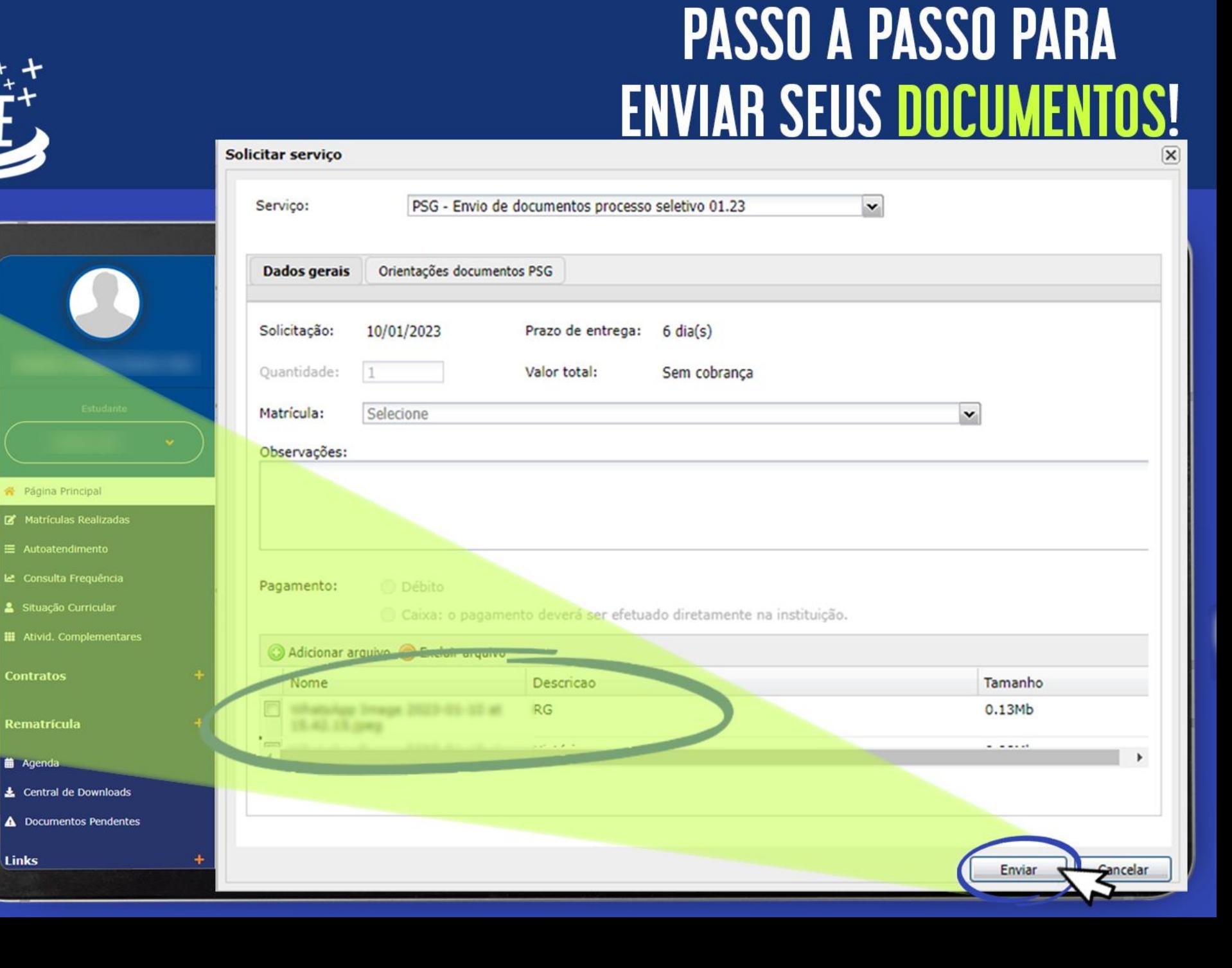

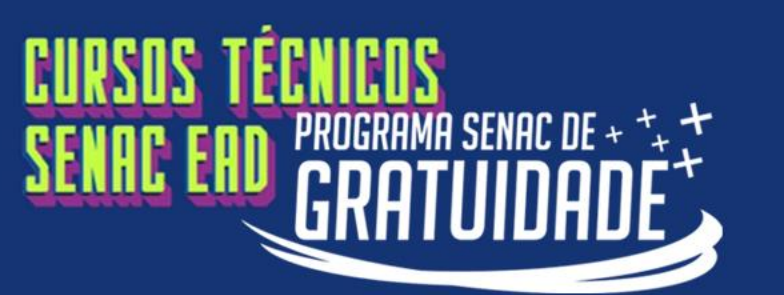

**documentos, você receberá a confirmação com o número do protocolo de serviço. Importante: Acompanhe o andamento do seu protocolo no Portal do Aluno, no prazo** 

Página Principal Matriculas Realizadas Autoatendimento Le Consulta Frequência Situação Curricular **III** Ativid. Complementares

**Contratos** 

**Rematrícula** 

上 Central de Downloads A Documentos Pendentes

**前 Agenda** 

Links

**Depois de enviar os** 

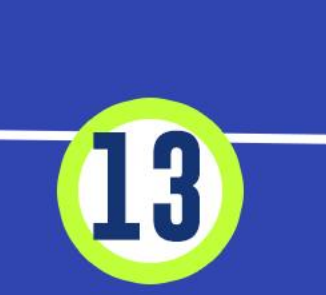

**indicado no edital.**

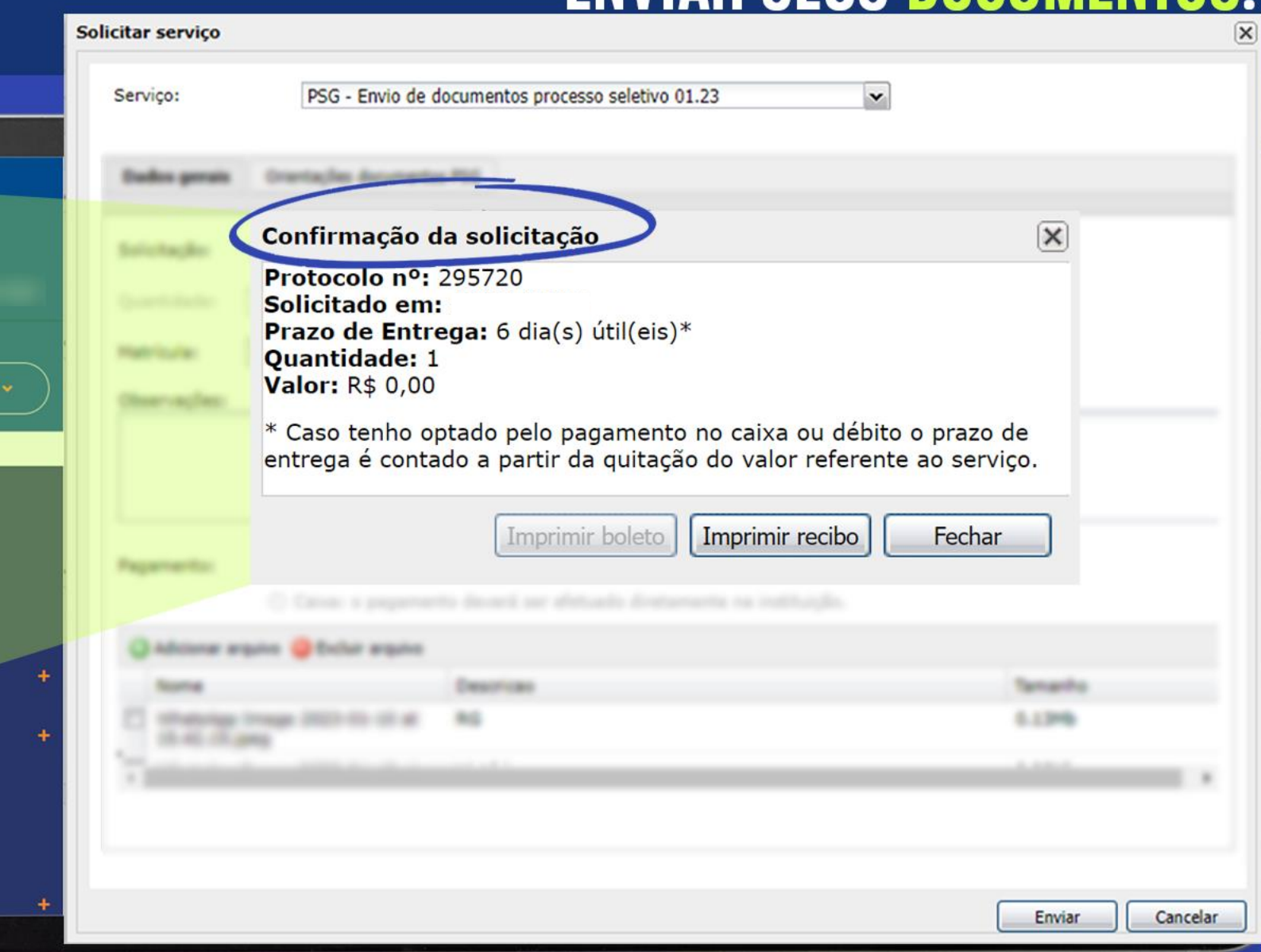

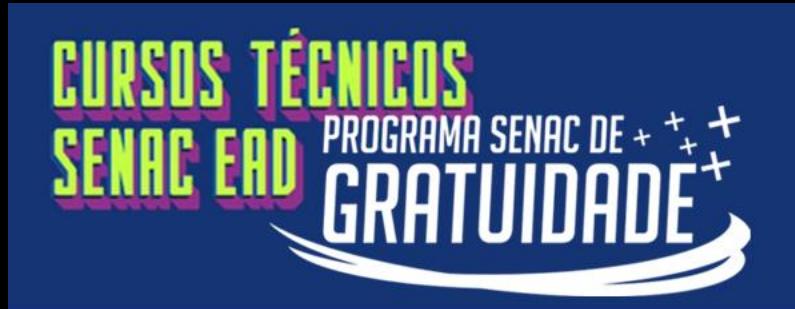

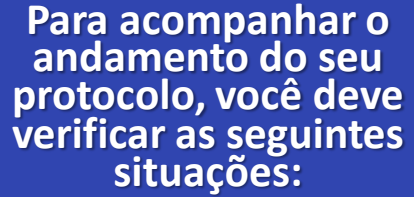

**"Deferido" e "Concluído":**

**a documentação foi aceita e sua matrícula será processada.**

Página Pr Matricul E Autoate Le Consulta Situação **HI** Ativid. Co

**Contratos** 

**Rematrícu** 

**菌** Agenda & Central A Documen

Links

**"Indeferido" e "Concluído":** 

**há pendências que serão informadas no protocolo.**

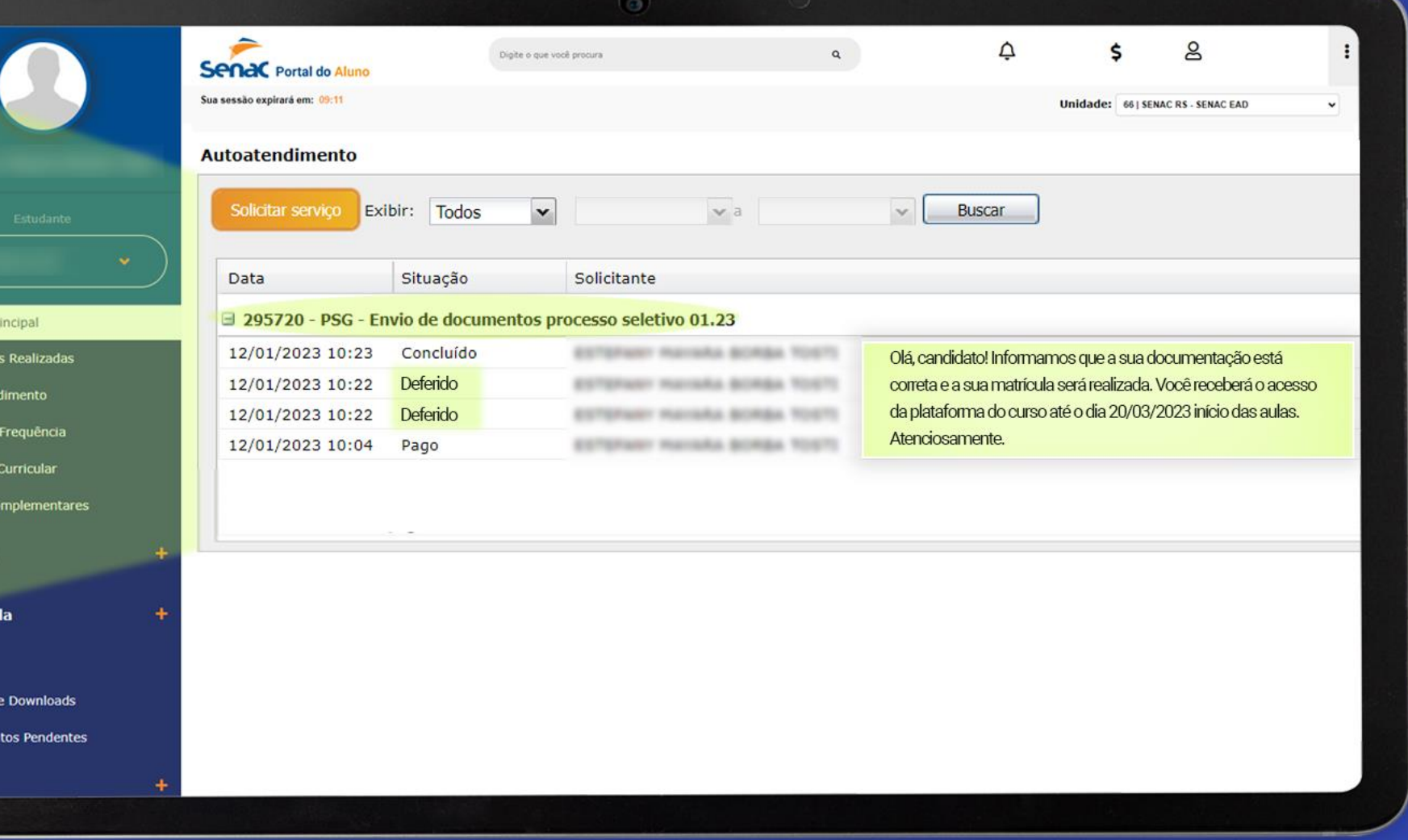

# **CURSOS TÉCNICOS PROGRAMA SENAC DE + + + +**<br>GRATUIDADE

# **PASSO A PASSO PARA ENVIAR SEUS DOCUMENTOS!**

#### **A disponibilização da relação dos desclassificados ocorrerá em duas datas:**

L5

- **06/03/2023**
- **13/03/2023, após o término de entregas de documentos indicado no edital.**

**Caso você realize a tentativa de** *login* **após essas datas e surja a mensagem de erro, conforme ao lado, o seu protocolo foi indeferido por motivos de pendência e seu**  *status* **no processo seletivo foi alterado para desclassificado, conforme item 6.4 do edital.** 

**O candidato desclassificado perderá o acesso ao Portal do Aluno e não terá oportunidade para enviar novamente os documentos.** 

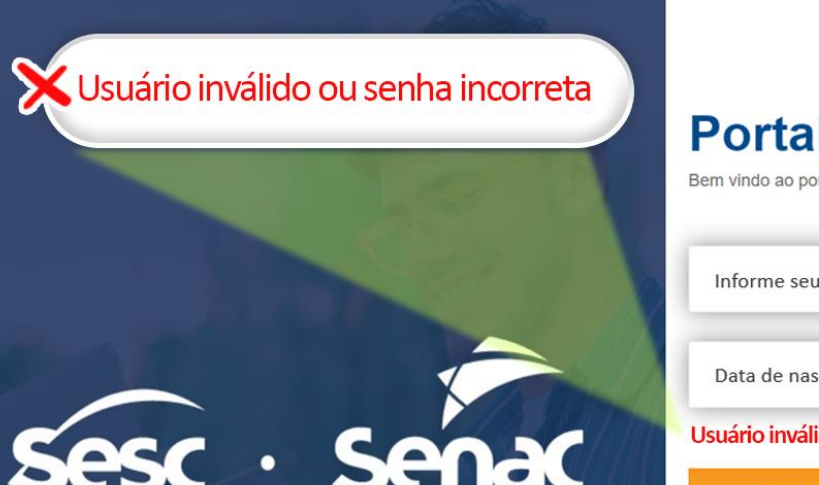

#### **Portal do Aluno**

Bem vindo ao portal educacional

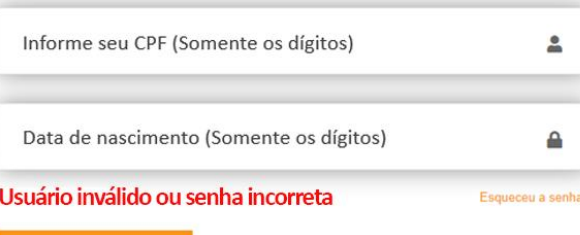

**ENTRAR** 

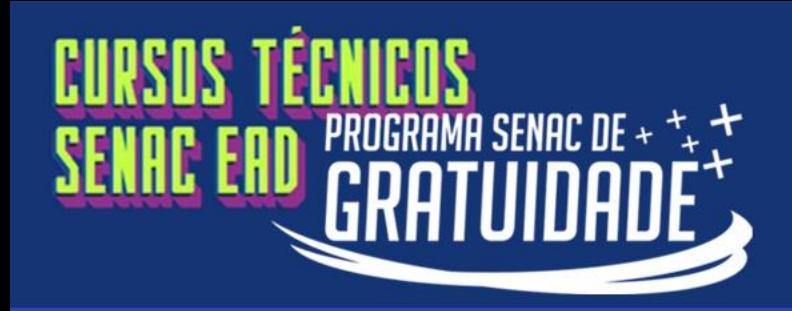

# Dúvidas? Informações complementares poderão ser obtidas pelos contatos abaixo:  $(51)$  99154-2030 editalpsgead@senacrs.com.br

Horário de atendimento de segunda a sexta-feira das 9h às 18h, exceto feriados.